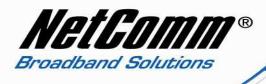

## NB9/NB9W VoIP Setup Guide for GoTalk Customers

1. Navigate to <a href="http://192.168.1.1">http://192.168.1.1</a> in a web browser.

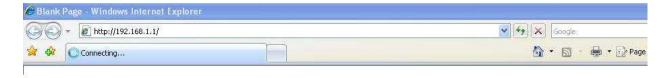

2. Enter "admin" for the username and password of the NB9/NB9W when prompted.

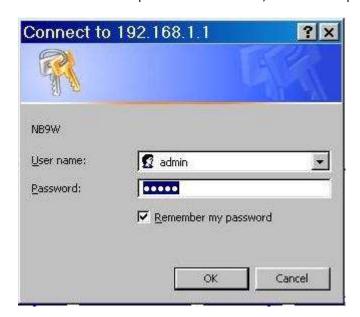

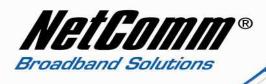

3. Select Voice from the options at the left hand side of the screen.

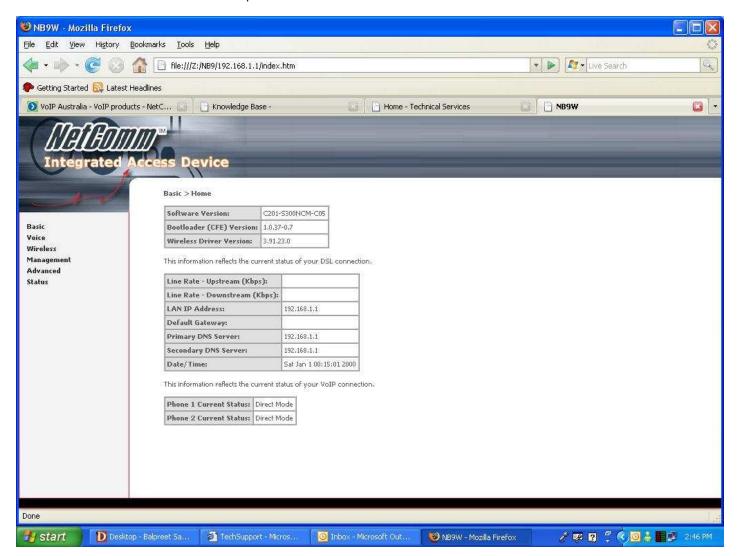

- 4. Now type the following information as required
  - Interface name ppp\_8\_35 (from drop down menu)

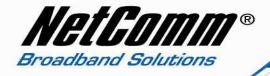

Local selection
AUS – Australia (from drop down menu)

• Preferred codec G729 (from drop down menu)

• Preferred ptime 40

Use SIP proxy should be ticked

• SIP proxy sip.gotalk.com

• SIP proxy port 5060

• SIP proxy domain sip.gotalk.com

• Register expire time 240

• DispName GoTalk Number

VoIP phone number GoTalk Number

• Auth. ID GoTalk Number

• Auth. Password GoTalk Password

Note: - leave rest of the setting as it is.

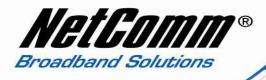

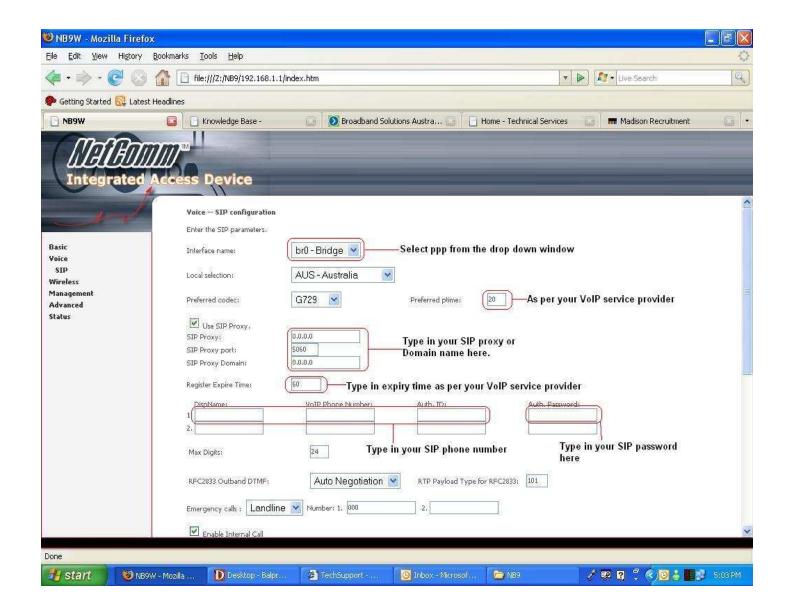

5. Now click on apply and save all VoIP parameters.

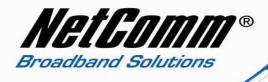

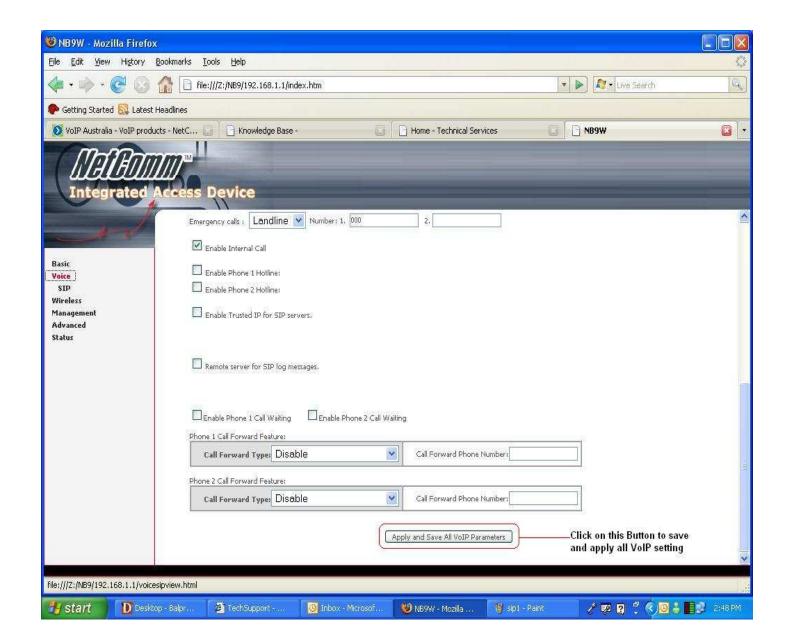

- 6. Now click on "Management" on the left hand side of the page and then click on "Save/Reboot".
- 7. Now click on "Save/Reboot" button to save all setting and reboot the modem.

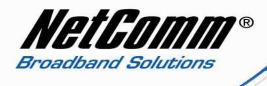

8. The router will reboot and be ready after about 2 minutes. Check the phone status by clicking on Basic > Home. Check the "phone 1 current status" entry which should read "Register to SIP proxy succeed".

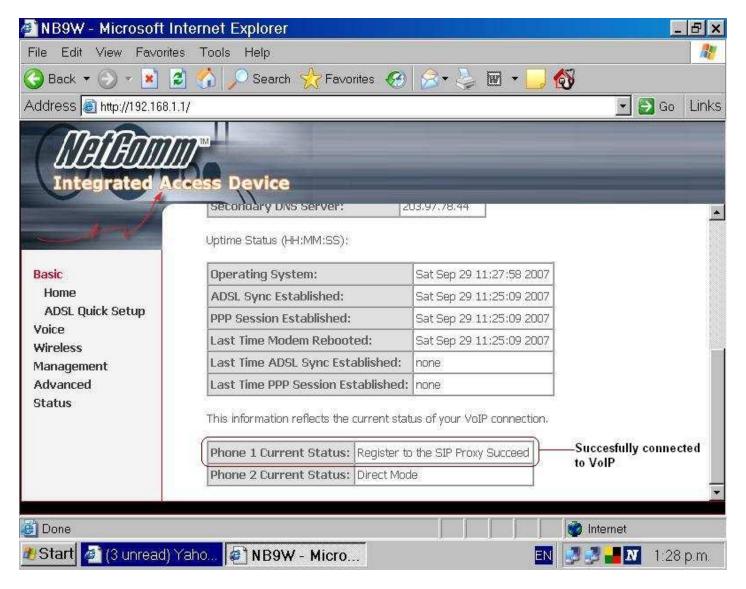